# <span id="page-0-0"></span>**Guide technique Dell™ Vostro™ 230s—Tour étroite**

[Intervention sur votre ordinateur](file:///C:/data/systems/vos230/fr/sm/st/work.htm) [Retrait et réinstallation de pièces](file:///C:/data/systems/vos230/fr/sm/st/parts.htm) **[Caractéristiques](file:///C:/data/systems/vos230/fr/sm/st/specs.htm) [Diagnostics](file:///C:/data/systems/vos230/fr/sm/st/diags.htm)** [Configuration du système](file:///C:/data/systems/vos230/fr/sm/st/bios.htm) [Schéma de la carte système](file:///C:/data/systems/vos230/fr/sm/st/sysbd_diagram.htm)

## **Remarques, précautions et avertissements**

**REMARQUE** : Une REMARQUE indique des informations importantes qui peuvent vous aider à mieux utiliser votre ordinateur.

**PRÉCAUTION : Une PRÉCAUTION indique un risque d'endommagement du matériel ou de perte de données en cas de non-respect des instructions.** 

**AVERTISSEMENT : Un AVERTISSEMENT vous avertit d'un risque d'endommagement du matériel, de blessure corporelle ou de mort.** 

Si vous avez acheté un ordinateur Dell™ de série n, toute référence dans ce document aux systèmes d'exploitation Microsoft® Windows® n'est pas applicable.

### **Les informations que contient le présent document sont sujettes à des modifications sans préavis. © 2010 Dell Inc. Tous droits réservés.**

Toute reproduction de ce document, sous quelque forme que ce soit, sans l'autorisation écrite de Dell Inc. est strictement interdite.

Marques mentionnées dans ce document : *Dell,* le logo DELL et Vostro sont des marques de Dell Inc. ; Intel, Pentium, Celeron et Core sont des marques du des marques deposées<br>de Intel Corporation ; Bluetooth est une marque

D'autres marques et noms commerciaux peuvent être utilisés dans ce document pour faire rées en servant de ces marques ou noms ou à leurs produits. Dell<br>Inc. rejette tout intérêt propriétaire dans les marques et les noms co

Mars 2010 Rév. A00

# <span id="page-1-0"></span>**Configuration du système**

**Guide technique Dell™ Vostro™ 230s—Tour étroite**

- [Boot Menu \(Menu de démarrage\)](#page-1-1)
- $\bullet$  To
- [Accès au programme de configuration du système](#page-1-3)
- [Options du menu System Setup \(Configuration du système\)](#page-1-4)

## <span id="page-1-1"></span>**Boot Menu (Menu de démarrage)**

Appuyez sur <F12> lorsque le logo Dell™ apparaît pour lancer un menu de démarrage ponctuel avec une liste de périphériques d'amorçage valides pour le système.

Les options de la liste sont :

**Internal HDD (Disque dur externe) CD/DVD/CD-RW Drive (Lecteur de CD/DVD/CD-RW) Onboard NIC (Carte réseau intégrée) BIOS Setup (Configuration du BIOS) Diagnostics**

Ce menu est utile lors de la tentative de démarrage d'un périphérique ou pour afficher le diagnostic relatif au système. Utiliser ce menu ne modifiera pas<br>l'ordre des périphériques de démarrage dans le BIOS.

### <span id="page-1-2"></span>**Touches de navigation**

Utilisez les touches suivantes pour naviguer dans les écrans du programme de configuration du système.

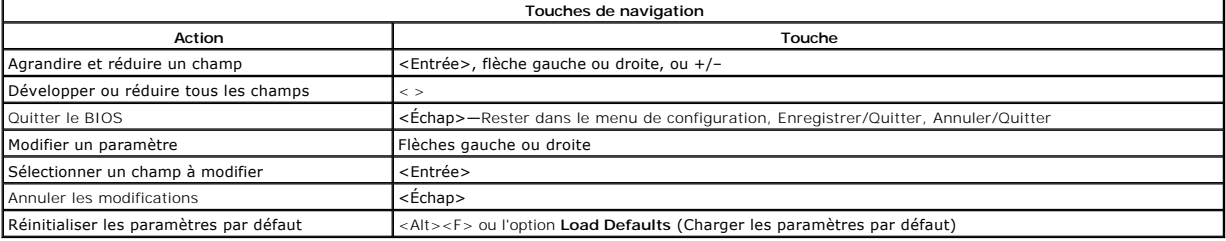

## <span id="page-1-3"></span>**Accès au programme de configuration du système**

Votre système offre les options de configuration du BIOS et du système :

- 
- l Afficher un menu d'amorçage rapide en pressant <F12> l Accéder au menu de configuration en pressant <F2>

### **Menu <F12>**

Pressez <F12> lorsque le logo Dell™ apparait pour afficher un menu d'amorçage rapide listant les périphériques amorçables valides de l'ordinateur. Les<br>options Diagnostics et Enter Setup (Accéder à la configuration) sont au

#### **<F2>**

Appuyez sur <F2> pour entrer dans la configuration système et changer les paramètres modifiables par l'utilisateur. Si vous avez des problèmes pour entrer<br>dans la configuration système en utilisant cette touche, appuyez su

## <span id="page-1-4"></span>**Options du menu System Setup (Configuration du système)**

**REMARQUE** : Les options de configuration du système peuvent varier selon votre ordinateur et pourraient ne pas apparaître dans le même ordre.

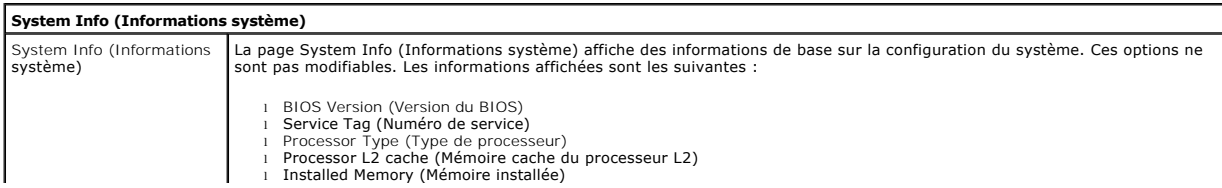

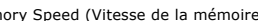

l Memory Speed (Vitesse de la mémoire) l Memory Channel Mode (Mode de canal mémoire) l Memory Type (Type de mémoire)

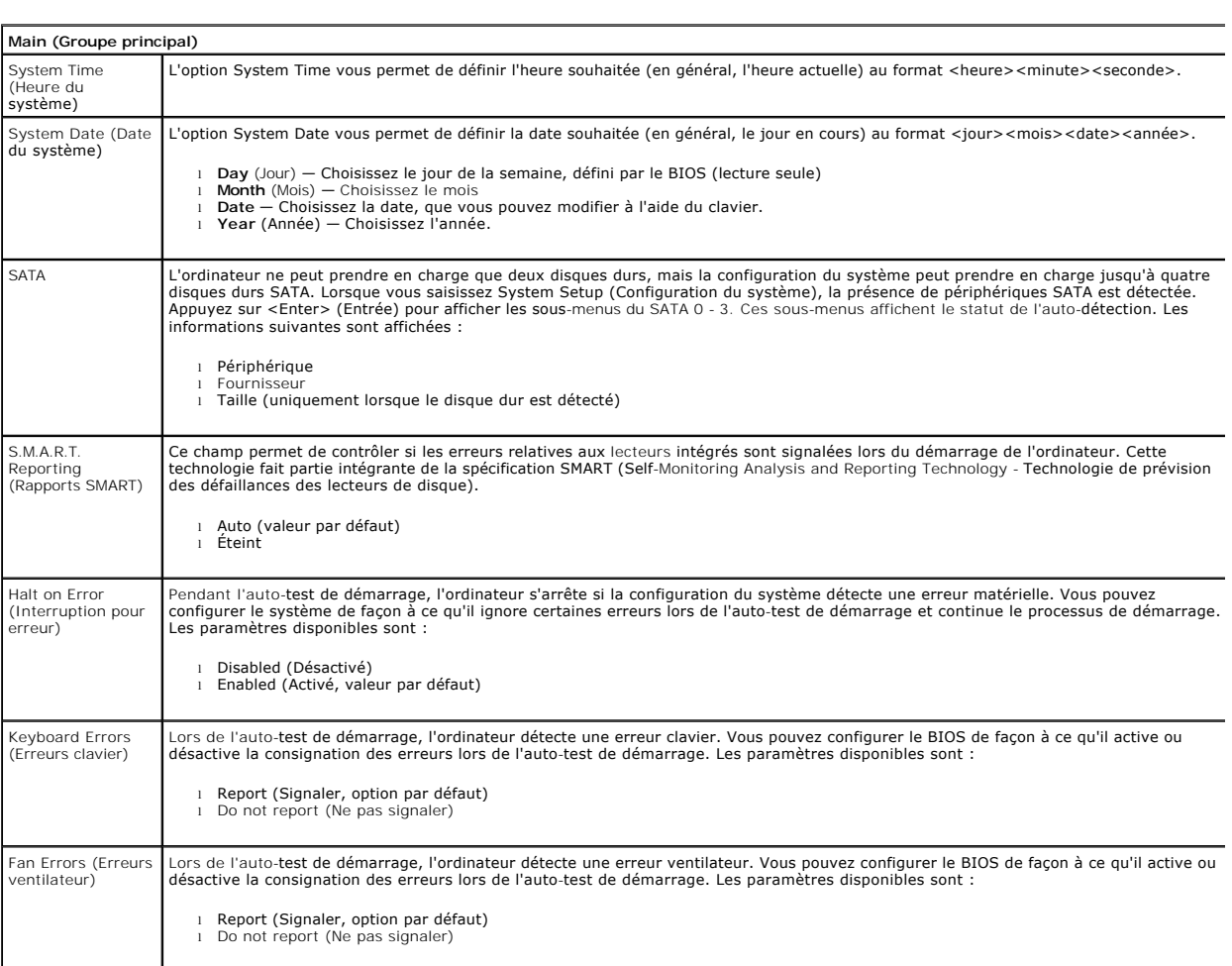

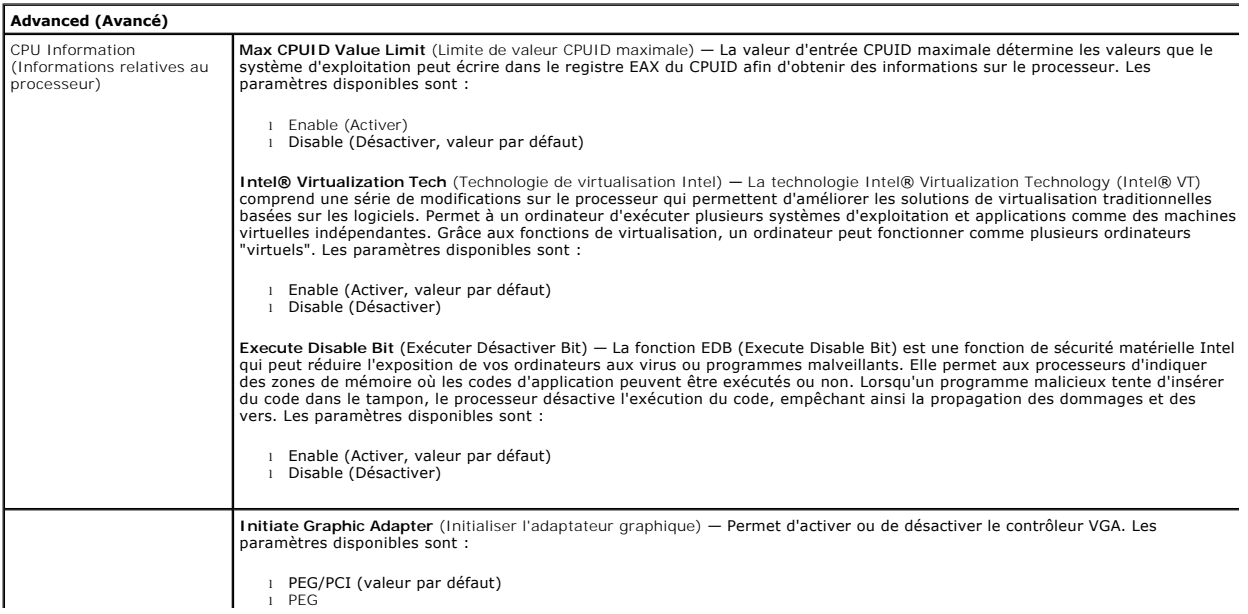

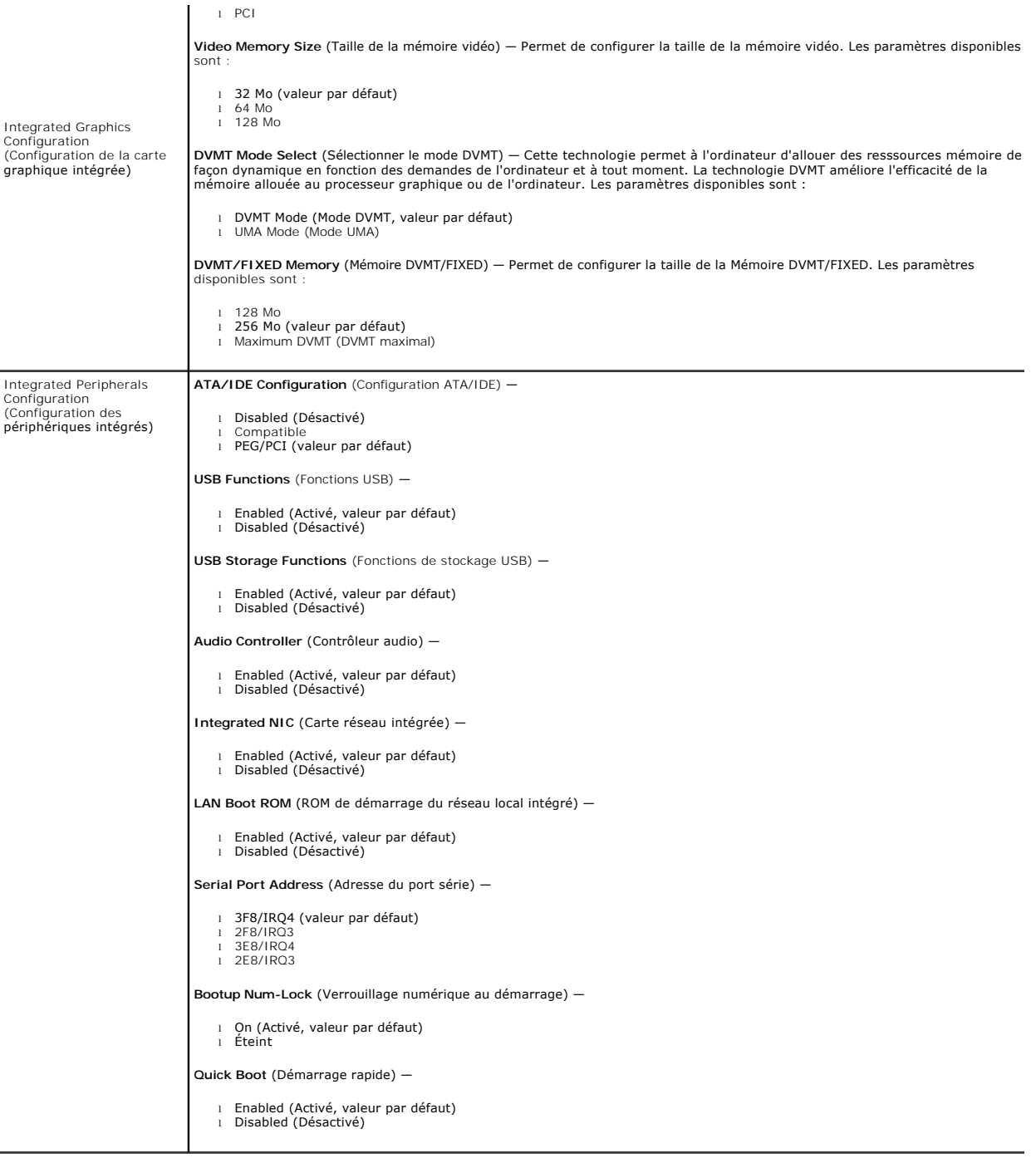

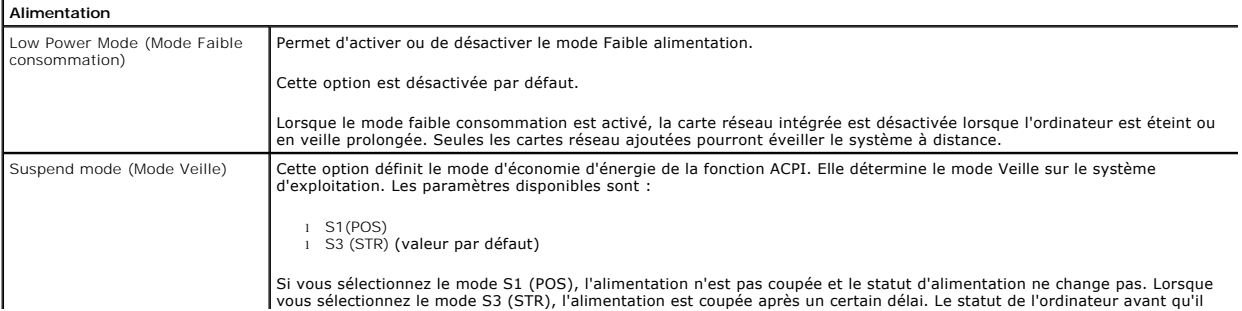

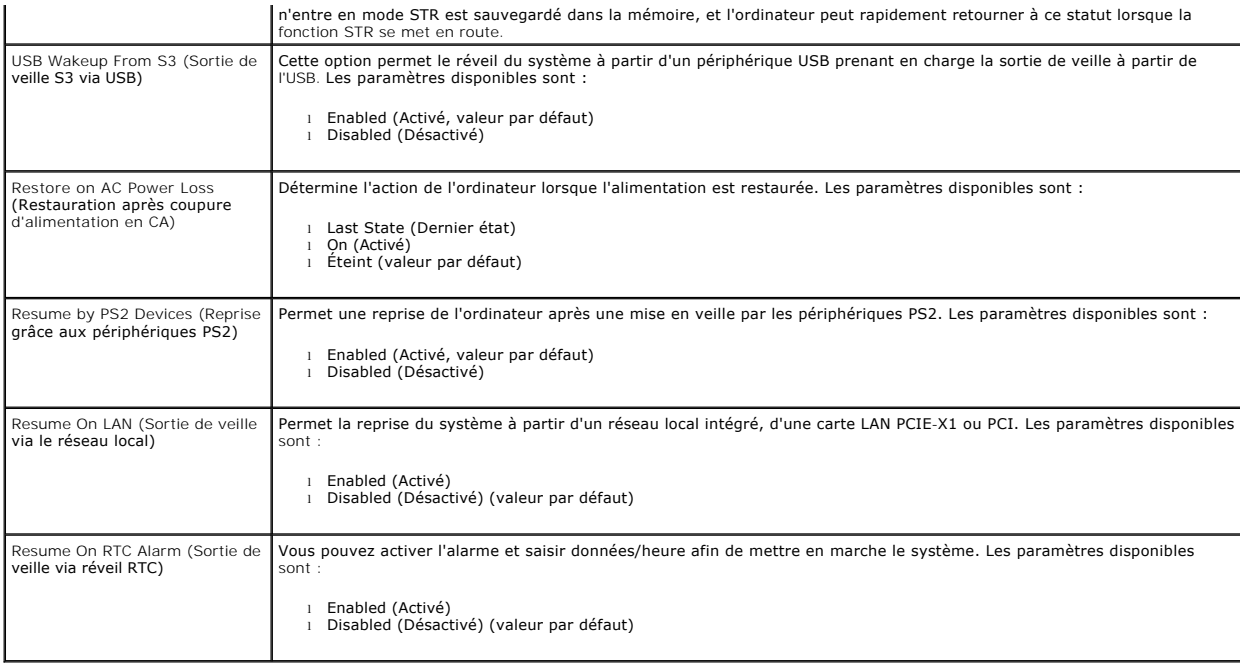

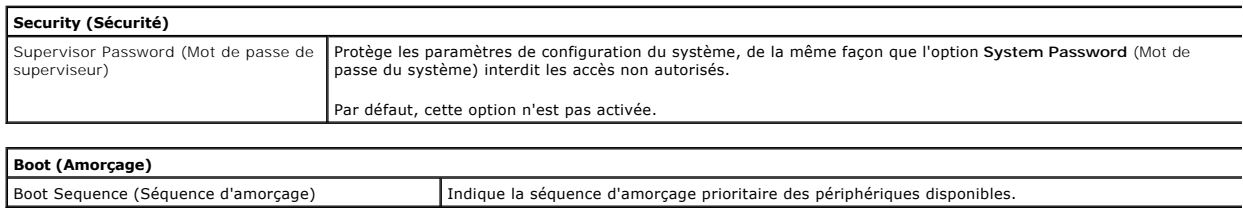

#### <span id="page-5-0"></span>**Diagnostics**

**Guide technique Dell™ Vostro™ 230s—Tour étroite**

- **O** [Dell Diagnostics](#page-5-1)
- [Codes du voyant du bouton d'alimentation](#page-6-0)
- O [Codes sonores](#page-6-1)

### <span id="page-5-1"></span>**Dell Diagnostics**

### **Quand utiliser Dell Diagnostics ?**

Il est recommandé d'imprimer ces procédures avant de commencer.

**REMARQUE :** Le logiciel Dell Diagnostics ne fonctionne qu'avec les ordinateurs Dell.

**REMARQUE :** Le support *Drivers and Utilities* est optionnel et n'est pas forcément livré avec votre ordinateur.

Accédez à la configuration système (voir [Accès au programme de configuration du système\)](file:///C:/data/systems/vos230/fr/sm/st/bios.htm#enter), vérifiez les informations de configuration de votre ordinateur et assurez-vous que le périphérique que vous souhaitez tester figure dans le programme de configuration du système et qu'il est activé.

Démarrez Dell Diagnostics à partir du disque dur ou du support *Drivers and Utilities*.

### **Démarrage de Dell Diagnostics à partir de votre disque dur**

- 1. Mettez votre ordinateur sous tension (ou redémarrez-le).
- 2. Lorsque le logo DELL apparaît, appuyez immédiatement sur <F12>.
- **REMARQUE :** Si un message vous indique qu'aucune partition d'utilitaire de diagnostic n'a été trouvée, exécutez Dell Diagnostics à partir de votre support *Drivers and Utilities.*

Si vous n'avez pas appuyé sur la touche assez vite, le logo du système d'exploitation apparaît. Patientez jusqu'à ce que le bureau Microsoft®<br>Windows® s'affiche. Ensuite, arrêtez l'ordinateur, puis réessayez.

3. Lorsque la liste des périphériques d'amorçage s'affiche, sélectionnez **Boot to Utility Partition** (Démarrer depuis la partition d'utilitaires) et appuyez sur <Entrée>.

4. Lorsque la fenêtre **Main Menu** (Menu principal) de Dell Diagnostics s'ouvre, sélectionnez le test à exécuter.

### **Démarrage de Dell Diagnostics à partir du CD Drivers and Utilities**

- 1. Insérez le disque *Drivers and Utilities*.
- 2. Arrêtez puis redémarrez l'ordinateur.

Lorsque le logo DELL apparaît, appuyez immédiatement sur <F12>.

Si vous attendez trop longtemps et que le logo Windows apparaît, attendez encore jusqu'à ce que le bureau Windows s'affiche. Ensuite, arrêtez l'ordinateur, puis réessayez.

**REMARQUE :** La procédure ci-dessous modifie la séquence d'amorçage pour un seul démarrage. Au démarrage suivant, l'ordinateur s'amorce selon<br>l'ordre dans lequel les périphériques sont indiqués dans le programme de configu

- 3. Lorsque la liste des périphériques d'amorçage s'affiche, sélectionnez **Onboard or USB CD-ROM Drive** (Lecteur de CD-ROM USB ou intégré), puis appuyez sur <Entrée>.
- 4. Sélectionnez l'option **Boot from CD-ROM** (Démarrer à partir du CD-ROM) dans le menu qui apparaît, puis appuyez sur <Entrée>.
- 5. Tapez 1 pour ouvrir le menu et appuyez sur <Entrée> pour continuer.
- 6. Sélectionnez **Run the 32 Bit Dell Diagnostics** (Exécuter Dell Diagnostics 32 bits) dans la liste numérotée. Si plusieurs versions sont répertoriées, sélectionnez celle qui correspond à votre ordinateur.
- 7. Lorsque la fenêtre **Main Menu** (Menu principal) de Dell Diagnostics s'ouvre, sélectionnez le test à effectuer.

### **Menu principal de Dell Diagnostics**

1. Une fois Dell Diagnostics chargé et l'écran **Main Menu** (Menu principal) affiché, cliquez sur l'option de votre choix.

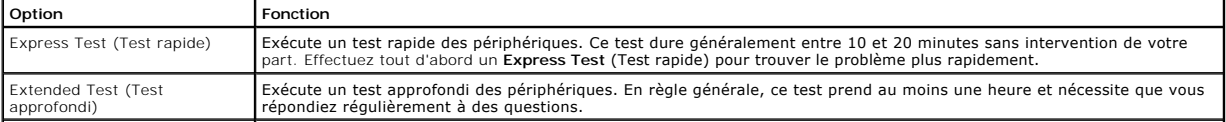

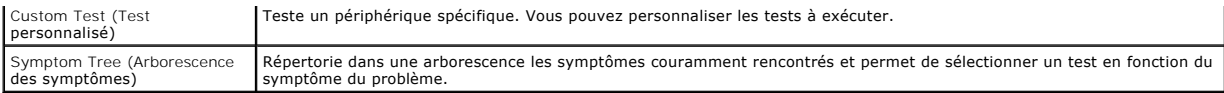

- 2. Si un problème survient pendant un test, un message contenant le code d'erreur et une description du problème s'affiche. Notez le code d'erreur et la description du problème et suivez les instructions à l'écran.
- 3. Si vous exécutez un test à partir de l'option **Custom Test** (Test personnalisé) ou **Symptom Tree** (Arborescence des symptômes), cliquez sur l'onglet approprié décrit dans le tableau suivant pour obtenir plus d'informations.

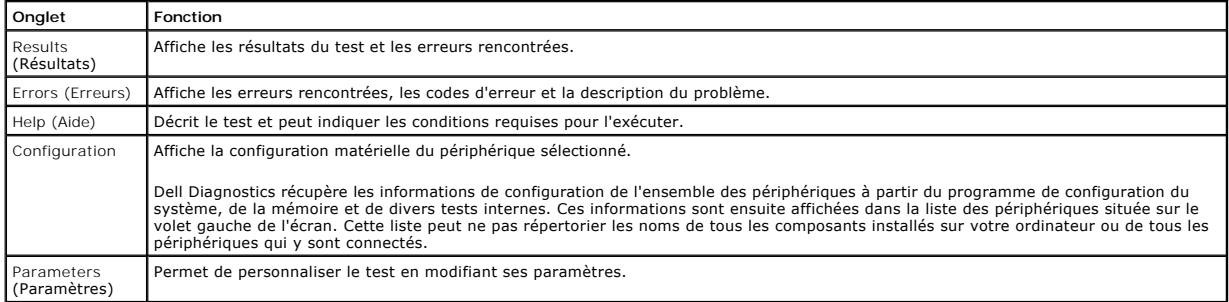

4. Si vous exécutez Dell Diagnostics à partir du disque *Drivers and Utilities*, retirez celui-ci à la fin des tests.

5. Fermez l'écran de test pour revenir à l'écran **Main Menu** (Menu principal). Pour quitter Dell Diagnostics et redémarrer l'ordinateur, fermez l'écran **Main Menu** (Menu principal).

# <span id="page-6-0"></span>**Codes du voyant du bouton d'alimentation**

Les voyants de diagnostic fournissent beaucoup plus d'informations sur l'état du système, mais les états des voyants d'alimentation hérités sont également<br>pris en charge sur votre ordinateur. Le tableau ci-dessous répertor

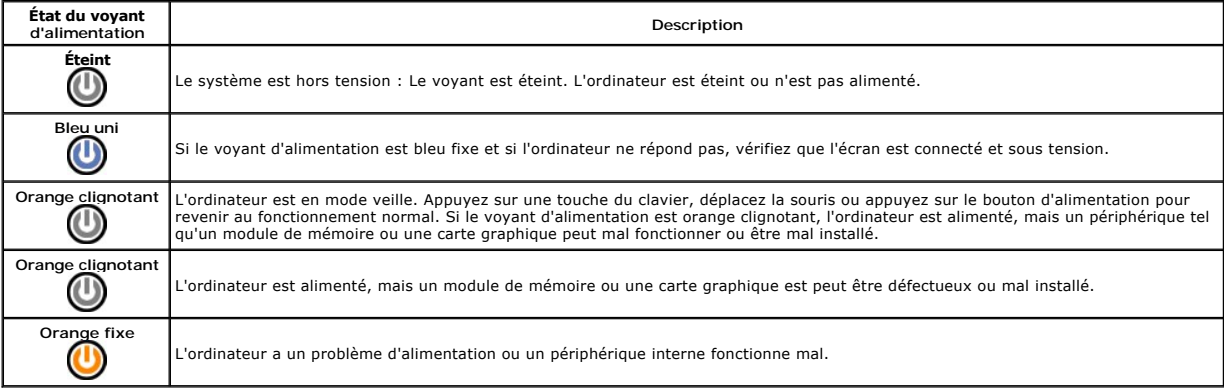

### <span id="page-6-1"></span>**Codes sonores**

Si le moniteur ne peut pas afficher les messages d'erreur lors de l'auto-t**est de démarrage, l'ordinateur peut émettre une série de signaux sonores permettant<br>de détecter le problème ou d'identifier un composant ou un asse** 

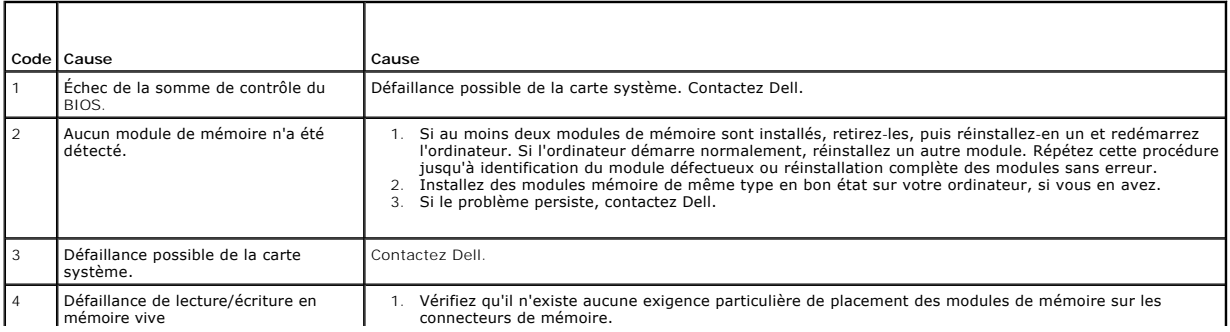

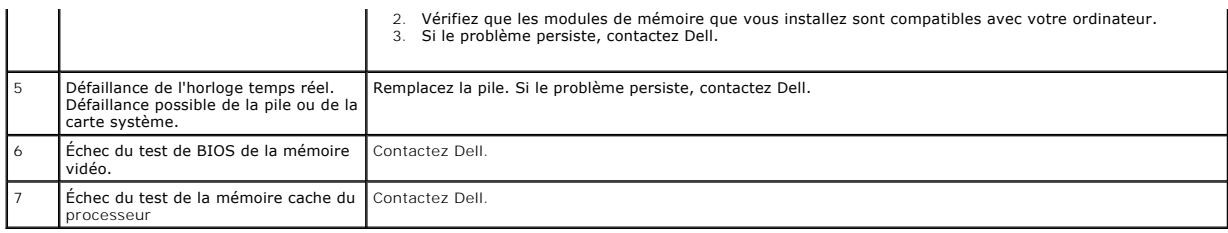

# <span id="page-8-0"></span>**Retrait et réinstallation de pièces**

**Guide technique Dell™ Vostro™ 230s—Tour étroite** 

- **O** [Capot](file:///C:/data/systems/vos230/fr/sm/st/st_Cover.htm)
- Support du châssis
- **Mémoire**
- O [Disque dur](file:///C:/data/systems/vos230/fr/sm/st/st_Hard_drive.htm)
- [Bouton d'alimentation et voyant du lecteur de carte](file:///C:/data/systems/vos230/fr/sm/st/st_Power_Button_LED.htm)
- **[Pile bouton](file:///C:/data/systems/vos230/fr/sm/st/st_Coin_battery.htm)**
- [Bloc d'alimentation](file:///C:/data/systems/vos230/fr/sm/st/st_Power_Supply.htm)
- **[Pied en caoutchouc](file:///C:/data/systems/vos230/fr/sm/st/st_Rubber_Feet.htm)**
- **O** [Cadre avant](file:///C:/data/systems/vos230/fr/sm/st/st_Front_Bezel.htm)
	- [Carte d'extension](file:///C:/data/systems/vos230/fr/sm/st/st_Expansion_Card.htm)
	- **O** [Lecteur optique](file:///C:/data/systems/vos230/fr/sm/st/st_Optical_drive.htm)
	- **O** [Ventilateur](file:///C:/data/systems/vos230/fr/sm/st/st_Chassis_Fan.htm)
	- **[Panneau d'E/S avant et lecteur de carte SD](file:///C:/data/systems/vos230/fr/sm/st/st_Front_IO_Panel.htm) [Dissipateur de chaleur et processeur](file:///C:/data/systems/vos230/fr/sm/st/st_Heatsink_Processor.htm)**
	-
	- Carte système

## <span id="page-9-0"></span>**Caractéristiques**

**Guide techniqe Dell™ Vostro™ 230s—Tour étroite** 

- **[Processeur](#page-9-1)**
- **O** [Mémoire](#page-9-3)
- **[Audio](#page-9-5)**
- [Bus d'extension](#page-9-7)
- **O** [Lecteurs](#page-10-1)
- [Connecteurs de la carte système](#page-10-3)
- **O** [Alimentation](#page-11-0)
- [Caractéristiques environnementales](#page-11-2)
- **O** [Informations système](#page-9-2)
	- [Vidéo](#page-9-4)
	- **O** [Réseau](#page-9-6)
	- **O** [Cartes](#page-10-0)
	- [Connecteurs externes](#page-10-2)
	- [Boutons de commande et voyants](#page-10-4)
	- [Caractéristiques physiques](#page-11-1)

**REMARQUE :** Les configurations peuvent varier d'une région à l'autre. Pour plus d'informations concernant la configuration de votre ordinateur, cliquez<br>sur le bouton Démarrer→Aide et support, puis sélectionnez l'option p

<span id="page-9-1"></span>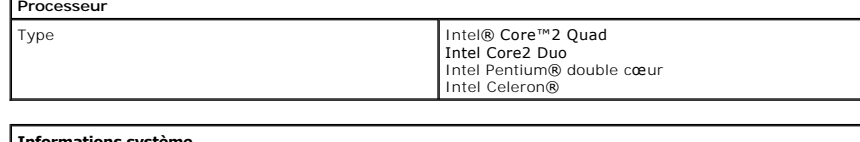

<span id="page-9-2"></span>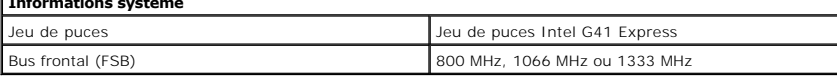

<span id="page-9-3"></span>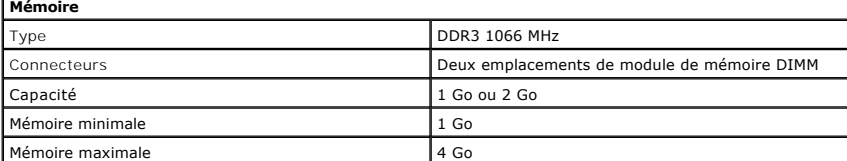

<span id="page-9-4"></span>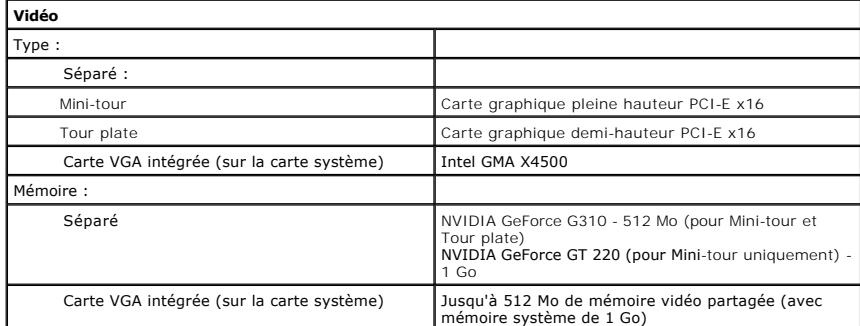

<span id="page-9-5"></span>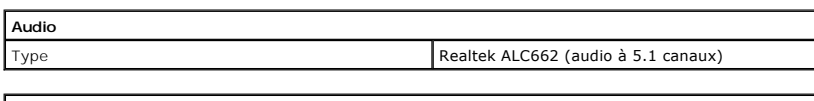

<span id="page-9-6"></span>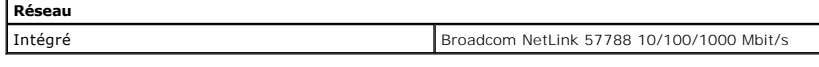

<span id="page-9-7"></span>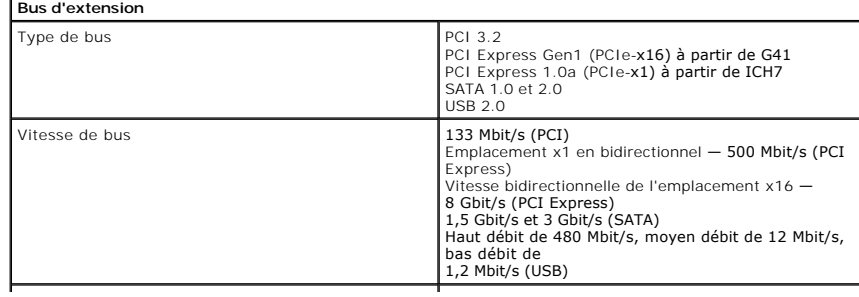

<span id="page-10-0"></span>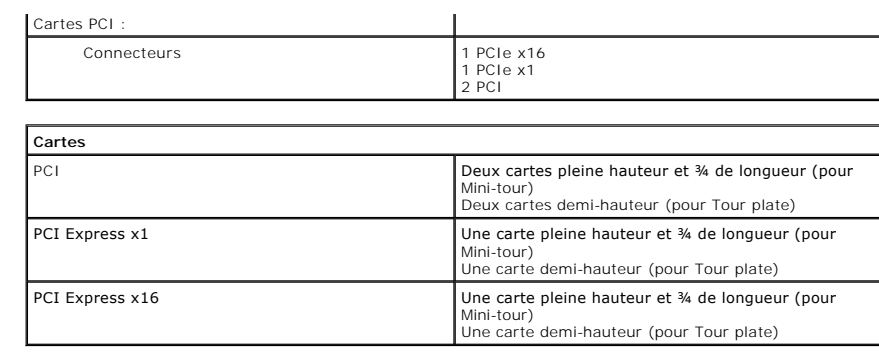

<span id="page-10-1"></span>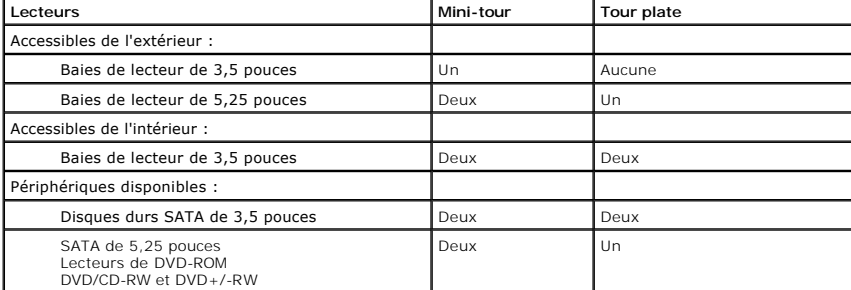

<span id="page-10-2"></span>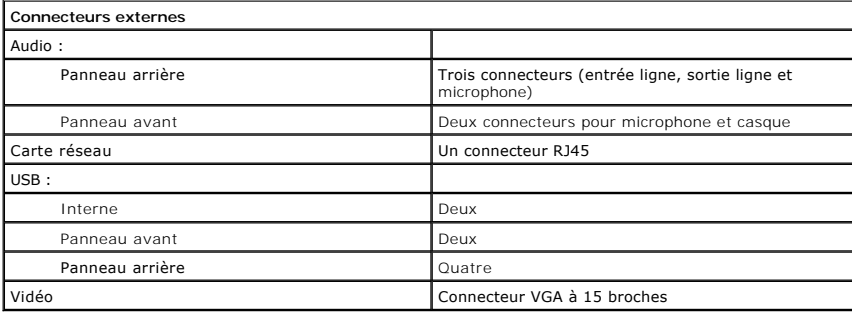

<span id="page-10-3"></span>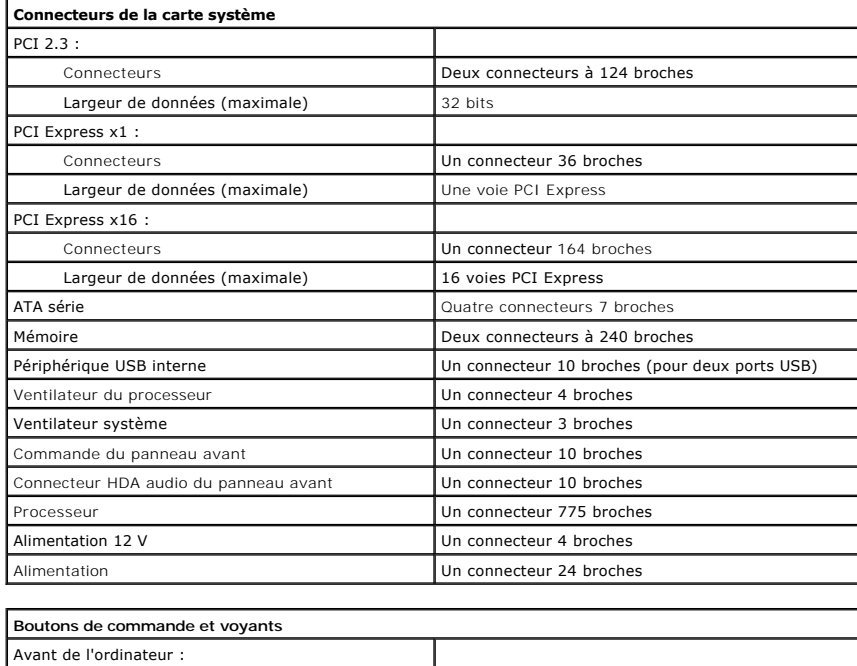

<span id="page-10-4"></span>Bouton d'alimentation **Bouton poussoir** 

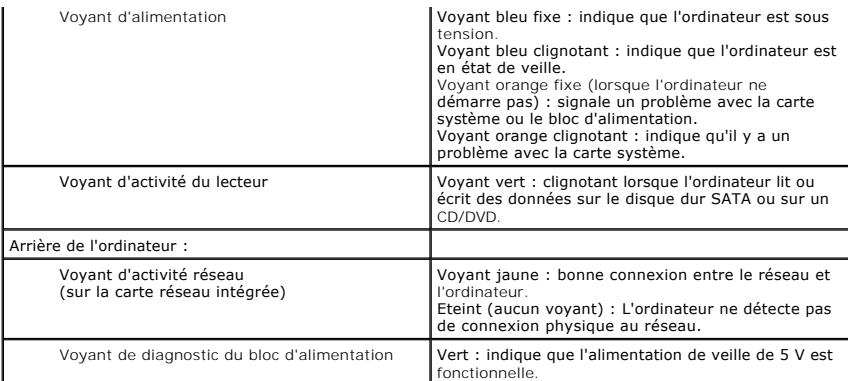

<span id="page-11-0"></span>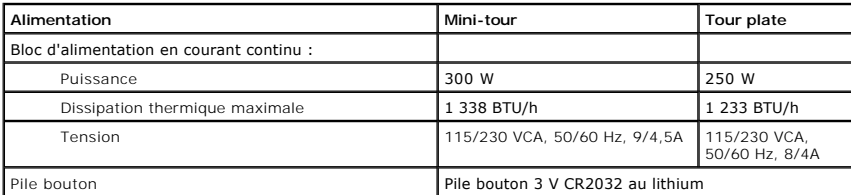

**REMARQUE** : La dissipation thermique est calculée au moyen de la puissance nominale du bloc d'alimentation.

**REMARQUE :** Voir les consignes de sécurité de votre ordinateur pour configurer la tension.

<span id="page-11-1"></span>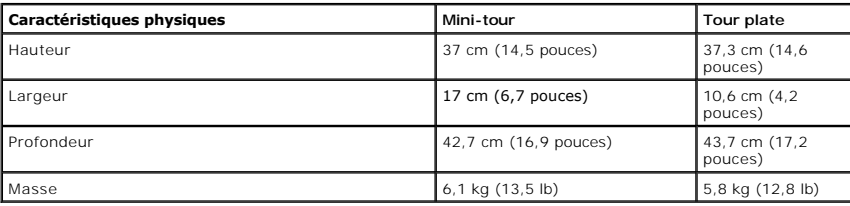

<span id="page-11-2"></span>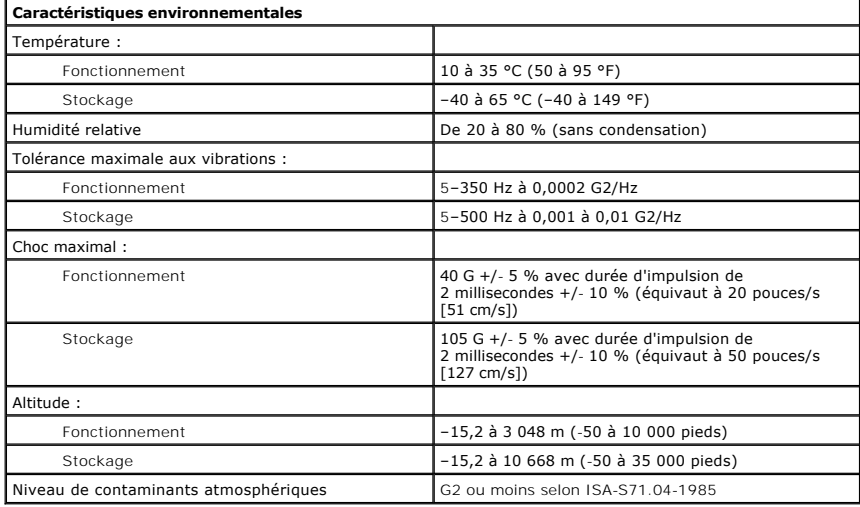

## <span id="page-12-0"></span>**Support du châssis**

**Guide technique Dell™ Vostro™ 230s—Tour étroite**

AVERTISSEMENT : Avant toute intervention à l'intérieur de votre ordinateur, consultez les consignes de sécurité livrées avec celui-ci. Pour des<br>informations complémentaires sur les consignes de sécurité, voir la page d'acc

## **Retrait du support du châssis**

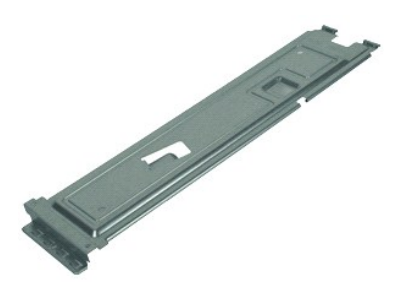

**REMARQUE :** Vous devrez peut-être installer Adobe® Flash® Player depuis le site **Adobe.com** pour voir les illustrations ci-dessous.

- 1. Suivez les instructions de la section <u>[Avant d'intervenir à l'intérieur de votre ordinateur](file:///C:/data/systems/vos230/fr/sm/st/work.htm#before)</u>.<br>2. Retirez le <u>[capot](file:///C:/data/systems/vos230/fr/sm/st/st_Cover.htm) d</u>e l'ordinateur.<br>3. Retirez la vis qui fixe le support du châssis à l'ordinateur.
- 
- 
- 4. Soulevez puis retirez le support de l'ordinateur.

# **Réinstallation du support du châssis**

Pour réinstaller le support du châssis, suivez cette procédure dans l'ordre inverse.

### <span id="page-13-0"></span>**Ventilateur**

**Guide technique Dell™ Vostro™ 230s—Tour étroite**

AVERTISSEMENT : Avant toute intervention à l'intérieur de votre ordinateur, consultez les consignes de sécurité livrées avec celui-ci. Pour des<br>informations complémentaires sur les consignes de sécurité, voir la page d'acc

### **Retrait du ventilateur**

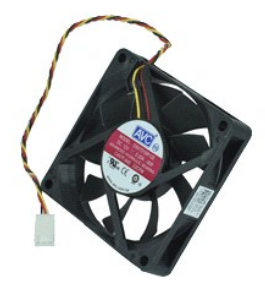

**REMARQUE :** Vous devrez peut-être installer Adobe® Flash® Player depuis le site **Adobe.com** pour voir les illustrations ci-dessous.

- 1. Suivez les instructions de la section <u>[Avant d'intervenir à l'intérieur de votre ordinateur](file:///C:/data/systems/vos230/fr/sm/st/work.htm#before)</u>.<br>2. Retirez le <u>[capot](file:///C:/data/systems/vos230/fr/sm/st/st_Cover.htm) d</u>e l'ordinateur.<br>3. Déposez le <u>[cadre avant.](file:///C:/data/systems/vos230/fr/sm/st/st_Front_Bezel.htm)</u><br>4. Retirez le <u>[support du châssis](file:///C:/data/systems/vos230/fr/sm/st/st_Chassis_Bracket.htm)</u>.
- 
- 
- 
- 5. Retirez le <u>[disque dur](file:///C:/data/systems/vos230/fr/sm/st/st_Hard_drive.htm)</u>.<br>6. Débranchez le câble du ventilateur de la carte système.
- 7. Retirez le câble du ventilateur des languettes situées sur l'ordinateur.
- 8. Retirez les vis qui fixent le ventilateur à l'ordinateur.
- 9. Retirez le ventilateur de l'ordinateur.

## **Réinstallation du ventilateur**

Pour réinstaller le ventilateur, suivez cette procédure dans l'ordre inverse.

### <span id="page-14-0"></span>**Pile bouton**

**Guide technique Dell™ Vostro™ 230s—Tour étroite**

AVERTISSEMENT : Avant toute intervention à l'intérieur de votre ordinateur, consultez les consignes de sécurité livrées avec celui-ci. Pour des<br>informations complémentaires sur les consignes de sécurité, voir la page d'acc

## **Retrait de la pile bouton**

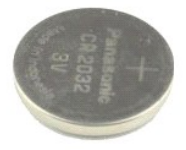

**REMARQUE :** Vous devrez peut-être installer Adobe® Flash® Player depuis le site **Adobe.com** pour voir les illustrations ci-dessous.

- 1. Suivez les instructions de la section <u>[Avant d'intervenir à l'intérieur de votre ordinateur](file:///C:/data/systems/vos230/fr/sm/st/work.htm#before)</u>.<br>2. Retirez le <u>[capot](file:///C:/data/systems/vos230/fr/sm/st/st_Cover.htm) d</u>e l'ordinateur.<br>3. Déposez le <u>[cadre avant.](file:///C:/data/systems/vos230/fr/sm/st/st_Front_Bezel.htm)</u><br>4. Retirez le <u>[support du châssis](file:///C:/data/systems/vos230/fr/sm/st/st_Chassis_Bracket.htm)</u>.
- 
- 
- 5. Appuyez sur le loquet de dégagement afin d'extraire la pile bouton de son logement.
- 
- 6. Retirez la batterie de votre ordinateur.

## **Remise en place de la pile bouton**

Pour remettre en place la pile bouton, suivez cette procédure dans l'ordre inverse.

### <span id="page-15-0"></span>**Capot**

**Guide technique Dell™ Vostro™ 230s—Tour étroite**

AVERTISSEMENT : Avant toute intervention à l'intérieur de votre ordinateur, consultez les consignes de sécurité livrées avec celui-ci. Pour des<br>informations complémentaires sur les consignes de sécurité, voir la page d'acc

## **Retrait du capot**

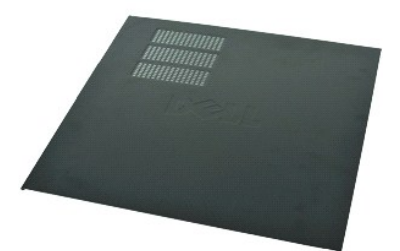

**REMARQUE :** Vous devrez peut-être installer Adobe® Flash® Player depuis le site **Adobe.com** pour voir les illustrations ci-dessous.

- 1. Suivez les instructions de la section <u>[Avant d'intervenir à l'intérieur de votre ordinateur](file:///C:/data/systems/vos230/fr/sm/st/work.htm#before)</u>. <br>2. Retirez les deux vis moletées qui fixent le capot à l'ordinateur.
- 
- 3. Faites glisser le capot vers l'arrière de l'ordinateur.
- 4. Soulevez puis retirez le capot de l'ordinateur.

# **Réinstallation du capot**

Pour réinstaller le capot, suivez les étapes ci-dessus dans l'ordre inverse.

### <span id="page-16-0"></span>**Carte(s) d'extension Guide technique Dell™ Vostro™ 230s—Tour étroite**

AVERTISSEMENT : Avant toute intervention à l'intérieur de votre ordinateur, consultez les consignes de sécurité livrées avec celui-ci. Pour des<br>informations complémentaires sur les consignes de sécurité, voir la page d'acc

### **Retrait d'une carte d'extension**

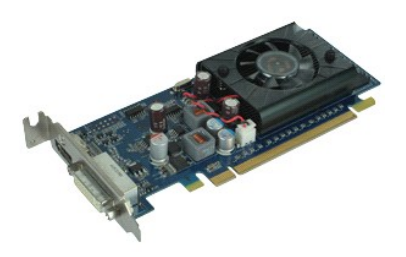

**REMARQUE :** Vous devrez peut-être installer Adobe® Flash® Player depuis le site **Adobe.com** pour voir les illustrations ci-dessous.

- 1. Suivez les instructions de la section <u>[Avant d'intervenir à l'intérieur de votre ordinateur](file:///C:/data/systems/vos230/fr/sm/st/work.htm#before)</u>.<br>2. Retirez le <u>[capot](file:///C:/data/systems/vos230/fr/sm/st/st_Cover.htm) d</u>e l'ordinateur.<br>3. Retirez le <u>[support du châssis](file:///C:/data/systems/vos230/fr/sm/st/st_Chassis_Bracket.htm)</u>.<br>4. Saisissez la carte par ses angles supérieurs et
- 
- 

## **Réinstallation des cartes d'extension**

Pour réinstaller une carte d'extension, exécutez la procédure ci-dessus dans l'ordre inverse.

### <span id="page-17-0"></span>**Cadre avant**

**Guide technique Dell™ Vostro™ 230s—Tour étroite**

AVERTISSEMENT : Avant toute intervention à l'intérieur de votre ordinateur, consultez les consignes de sécurité livrées avec celui-ci. Pour des<br>informations complémentaires sur les consignes de sécurité, voir la page d'acc

### **Retrait du cadre avant**

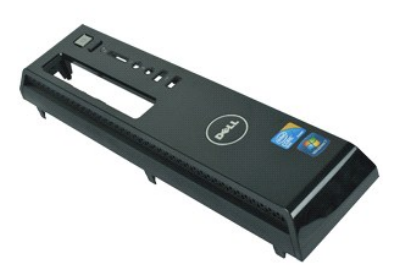

**REMARQUE :** Vous devrez peut-être installer Adobe® Flash® Player depuis le site **Adobe.com** pour voir les illustrations ci-dessous.

- 1. Suivez les instructions de la section <u>[Avant d'intervenir à l'intérieur de votre ordinateur](file:///C:/data/systems/vos230/fr/sm/st/work.htm#before)</u>.<br>2. Retirez le <u>[capot](file:///C:/data/systems/vos230/fr/sm/st/st_Cover.htm) d</u>e l'ordinateur.<br>3. Ecartez doucement les clips de fixation du châssis afin de dégager le cadre d
- 
- 
- 4. Faites pivoter puis retirez le cadre de l'ordinateur.

# **Réinstallation du cadre avant**

Pour réinstaller le cadre avant, suivez les étapes ci-dessus dans l'ordre inverse.

### <span id="page-18-0"></span>**Panneau d'E/S avant et lecteur de carte SD Guide technique Dell™ Vostro™ 230s—Tour étroite**

**AVERTISSEMENT : Avant toute intervention à l'intérieur de votre ordinateur, consultez les consignes de sécurité livrées avec celui-ci. Pour des informations complémentaires sur les consignes de sécurité, voir la page d'accueil Regulatory Compliance (Conformité à la réglementation) à l'adresse : www.dell.com/regulatory\_compliance.** 

### **Retrait du panneau d'E/S avant et du lecteur de carte SD**

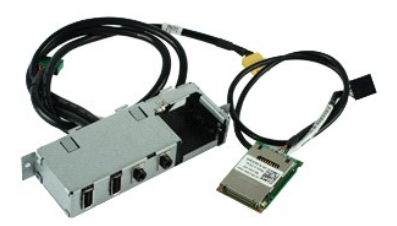

**REMARQUE :** Vous devrez peut-être installer Adobe® Flash® Player depuis le site **Adobe.com** pour voir les illustrations ci-dessous.

- 1. Suivez les instructions de la section <u>[Avant d'intervenir à l'intérieur de votre ordinateur](file:///C:/data/systems/vos230/fr/sm/st/work.htm#before)</u>.<br>2. Retirez le <u>[capot](file:///C:/data/systems/vos230/fr/sm/st/st_Cover.htm) d</u>e l'ordinateur.<br>3. Déposez le <u>[cadre avant.](file:///C:/data/systems/vos230/fr/sm/st/st_Front_Bezel.htm)</u><br>4. Retirez le <u>[support du châssis](file:///C:/data/systems/vos230/fr/sm/st/st_Chassis_Bracket.htm)</u>.
- 
- 
- 
- 5. Retirez le <u>[disque dur](file:///C:/data/systems/vos230/fr/sm/st/st_Hard_drive.htm)</u>.<br>6. Retirez le <u>[lecteur optique](file:///C:/data/systems/vos230/fr/sm/st/st_Optical_drive.htm)</u>.
- 7. Retirez les câbles du <u>bouton d'alimentation et du voyant du lecteur de carte</u>.<br>8. Déconnectez tous les câbles de la carte système.
- 
- 9. Dégagez les câbles de leurs clips d'acheminement sur le châssis.
- 10. Retiez les vis qui maintiennent le panneau d'E/S à l'ordinateur.
- 11. Faites glisser avec précaution le panneau d'E/S vers le fond de l'ordinateur puis retirez-le du châssis.
- 12. Dégagez les deux clips de fixation et poussez le lecteur de carte SD vers le haut.
- 13. Retirez le lecteur de carte SD du support du panneau d'E/S.

### **Réinstallation du panneau d'E/S avant et du lecteur de carte SD**

Pour réinstaller le panneau d'E/S avant et le lecteur de carte SD, suivez les étapes ci-dessus dans l'ordre inverse.

### <span id="page-19-0"></span>**Disque dur**

**Guide technique Dell™ Vostro™ 230s—Tour étroite**

AVERTISSEMENT : Avant toute intervention à l'intérieur de votre ordinateur, consultez les consignes de sécurité livrées avec celui-ci. Pour des<br>informations complémentaires sur les consignes de sécurité, voir la page d'acc

## **Retrait du disque dur**

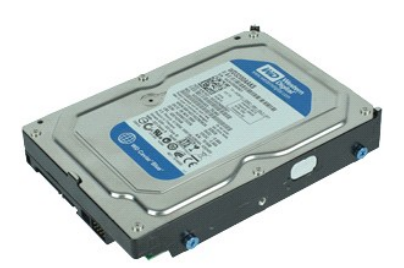

**REMARQUE :** Vous devrez peut-être installer Adobe® Flash® Player depuis le site **Adobe.com** pour voir les illustrations ci-dessous.

- 1. Suivez les instructions de la section <u>[Avant d'intervenir à l'intérieur de votre ordinateur](file:///C:/data/systems/vos230/fr/sm/st/work.htm#before)</u>.<br>2. Retirez le <u>[capot](file:///C:/data/systems/vos230/fr/sm/st/st_Cover.htm) d</u>e l'ordinateur.<br>3. Déposez le <u>[cadre avant.](file:///C:/data/systems/vos230/fr/sm/st/st_Front_Bezel.htm)</u><br>4. Retirez le <u>[support du châssis](file:///C:/data/systems/vos230/fr/sm/st/st_Chassis_Bracket.htm)</u>.
- 
- 
- 5. Déconnectez les câbles d'alimentation et de données du disque dur.

6. Appuyez et maintenez enfoncé le loquet de déverrouillage du disque, puis poussez le disque dur vers l'arrière de l'ordinateur.

7. Soulevez puis retirez le disque dur de la baie.

## **Réinstallation du disque dur**

Pour réinstaller le disque dur, suivez cette procédure dans l'ordre inverse.

### <span id="page-20-0"></span>**Dissipateur de chaleur et processeur Guide technique Dell™ Vostro™ 230s—Tour étroite**

AVERTISSEMENT : Avant toute intervention à l'intérieur de votre ordinateur, consultez les consignes de sécurité livrées avec celui-ci. Pour des<br>informations complémentaires sur les consignes de sécurité, voir la page d'acc

### **Retrait du dissipateur de chaleur et du processeur**

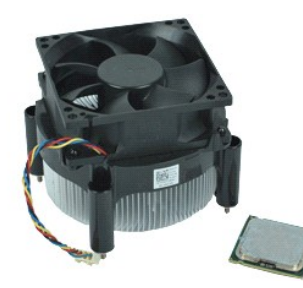

**REMARQUE :** Vous devrez peut-être installer Adobe® Flash® Player depuis le site **Adobe.com** pour voir les illustrations ci-dessous.

- 1. Suivez les instructions de la section <u>[Avant d'intervenir à l'intérieur de votre ordinateur](file:///C:/data/systems/vos230/fr/sm/st/work.htm#before)</u>. .<br>2. Retirez le <u>[capot](file:///C:/data/systems/vos230/fr/sm/st/st_Cover.htm) d</u>e l'ordinateur.
- 
- 3. Retirez le [support du châssis](file:///C:/data/systems/vos230/fr/sm/st/st_Chassis_Bracket.htm).<br>4. Débranchez le câble du dissipateur de chaleur de la carte système.
- 5. Desserrez les vis imperdables qui fixent le bloc dissipateur de chaleur et ventilateur à la carte système.
- 6. Soulevez le dissipateur de chaleur et retirez-le de l'ordinateur. Placez l'assemblage sur une surface de travail propre, le ventilateur orienté vers le bas et l'arrière de l'assemblage vers le haut.
- 7. Appuyez et faites glisser le levier afin de dégager le capot du processeur.
- 8. Soulevez le capot du processeur.
- 9. Soulevez et retirez avec précaution le processeur de son logement, puis placez-le dans un emballage antistatique.

# **Réinstallation du dissipateur de chaleur et du processeur**

Pour remettre le dissipateur de chaleur et le processeur, suivez les étapes ci-dessus dans l'ordre inverse.

### <span id="page-21-0"></span>**Mémoire**

**Guide technique Dell™ Vostro™ 230s—Tour étroite**

AVERTISSEMENT : Avant toute intervention à l'intérieur de votre ordinateur, consultez les consignes de sécurité livrées avec celui-ci. Pour des<br>informations complémentaires sur les consignes de sécurité, voir la page d'acc

## **Retrait d'un module de mémoire**

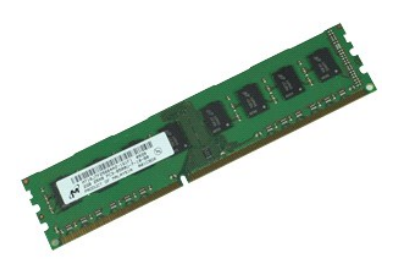

**REMARQUE :** Vous devrez peut-être installer Adobe® Flash® Player depuis le site **Adobe.com** pour voir les illustrations ci-dessous.

- 
- 1. Suivez les instructions de la section <u>[Avant d'intervenir à l'intérieur de votre ordinateur](file:///C:/data/systems/vos230/fr/sm/st/work.htm#before)</u>.<br>2. Retirez le <u>capot</u> de l'ordinateur.<br>3. Écartez les clips de fixation situés à chaque extrémité du connecteur du module d
- 4. Retirez le module de mémoire de l'ordinateur.

# **Réinstallation d'un module de mémoire**

Pour réinstaller un module de mémoire, suivez les étapes ci-dessus dans l'ordre inverse.

# <span id="page-22-0"></span>**Lecteur optique**

**Guide technique Dell™ Vostro™ 230s—Tour étroite**

AVERTISSEMENT : Avant toute intervention à l'intérieur de votre ordinateur, consultez les consignes de sécurité livrées avec celui-ci. Pour des<br>informations complémentaires sur les consignes de sécurité, voir la page d'acc

## **Retrait du lecteur optique**

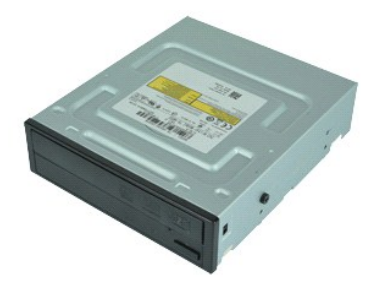

**REMARQUE :** Vous devrez peut-être installer Adobe® Flash® Player depuis le site **Adobe.com** pour voir les illustrations ci-dessous.

- 1. Suivez les instructions de la section <u>[Avant d'intervenir à l'intérieur de votre ordinateur](file:///C:/data/systems/vos230/fr/sm/st/work.htm#before)</u>.<br>2. Retirez le <u>[capot](file:///C:/data/systems/vos230/fr/sm/st/st_Cover.htm) d</u>e l'ordinateur.<br>3. Déposez le <u>[cadre avant.](file:///C:/data/systems/vos230/fr/sm/st/st_Front_Bezel.htm)</u><br>4. Retirez le <u>[support du châssis](file:///C:/data/systems/vos230/fr/sm/st/st_Chassis_Bracket.htm)</u>.
- 
- 
- 5. Débranchez les câbles d'alimentation et de données du lecteur optique.
- 6. Appuyez et maintenez enfoncé le loquet de verrouillage du lecteur optique puis faites glisser ce dernier à travers le cache avant afin de le dégager de l'ordinateur.

## **Réinstallation du lecteur optique**

Pour réinstaller le lecteur optique, suivez cette procédure dans l'ordre inverse.

### <span id="page-23-0"></span>**Bouton d'alimentation et voyant du lecteur de carte Guide technique Dell™ Vostro™ 230s—Tour étroite**

**AVERTISSEMENT : Avant toute intervention à l'intérieur de votre ordinateur, consultez les consignes de sécurité livrées avec celui-ci. Pour des informations complémentaires sur les consignes de sécurité, voir la page d'accueil Regulatory Compliance (Conformité à la réglementation) à l'adresse : www.dell.com/regulatory\_compliance.** 

### **Retrait du bouton d'alimentation et du voyant du lecteur de carte**

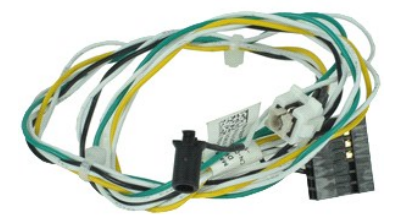

**REMARQUE :** Vous devrez peut-être installer Adobe® Flash® Player depuis le site **Adobe.com** pour voir les illustrations ci-dessous.

- 1. Suivez les instructions de la section <u>[Avant d'intervenir à l'intérieur de votre ordinateur](file:///C:/data/systems/vos230/fr/sm/st/work.htm#before)</u>. .<br>2. Retirez le <u>[capot](file:///C:/data/systems/vos230/fr/sm/st/st_Cover.htm) d</u>e l'ordinateur.
- 
- 3. Déposez le <u>cadre avant</u>.<br>4. Retirez le <u>[support du châssis](file:///C:/data/systems/vos230/fr/sm/st/st_Chassis_Bracket.htm)</u>.
- 
- 5. Retirez le <u>[lecteur optique](file:///C:/data/systems/vos230/fr/sm/st/st_Optical_drive.htm)</u>.<br>6. Appuyez sur les languettes en plastique afin de dégager les câbles du bouton d'alimentation et du voyant du lecteur de carte du châssis.

7. Dégagez les câbles du bouton d'alimentation et du voyant du lecteur de carte de leur clip d'acheminement.

8. Déconnectez les câbles du bouton d'alimentation et du voyant du lecteur de carte de la carte système et retirez-les de l'ordinateur.

### **Réinstallation du bouton d'alimentation et du voyant du lecteur de carte**

Pour remplacer le bouton d'alimentation et le voyant du lecteur de carte, suivez les étapes ci-dessus dans l'ordre inverse.

# <span id="page-24-0"></span>**Bloc d'alimentation**

**Guide technique Dell™ Vostro™ 230s—Tour étroite**

AVERTISSEMENT : Avant toute intervention à l'intérieur de votre ordinateur, consultez les consignes de sécurité livrées avec celui-ci. Pour des<br>informations complémentaires sur les consignes de sécurité, voir la page d'acc

### **Retrait du bloc d'alimentation**

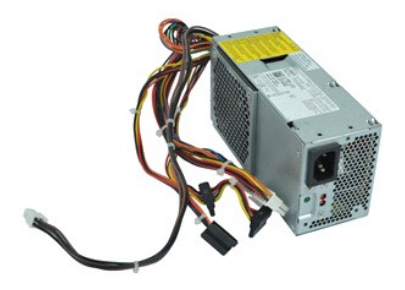

**REMARQUE :** Vous devrez peut-être installer Adobe® Flash® Player à partir du site **Adobe.com** pour voir les illustrations ci-dessus.

- 
- 
- 1. Suivez les instructions de la section <u>[Avant d'intervenir à l'intérieur de votre ordinateur](file:///C:/data/systems/vos230/fr/sm/st/work.htm#before)</u>.<br>2. Retirez le <u>[capot](file:///C:/data/systems/vos230/fr/sm/st/st_Cover.htm) d</u>e l'ordinateur.<br>3. Retirez le <u>[support du châssis](file:///C:/data/systems/vos230/fr/sm/st/st_Chassis_Bracket.htm)</u>.<br>4. Déconnectez tous les câbles d'alimentation de l
- 5. Retirez les vis qui fixent le bloc d'alimentation à l'ordinateur.
- 6. Appuyez sur le loquet de verrouillage du bloc d'alimentation et faites glisser légèrement ce dernier vers l'arrière.
- 7. Faites pivoter le bloc d'alimentation et dégagez-le du châssis de l'ordinateur.

# **Réinstallation du bloc d'alimentation**

Pour réinstaller le bloc d'alimentation, exécutez la procédure ci-dessus dans l'ordre inverse.

# <span id="page-25-0"></span>**Pied en caoutchouc**

**Guide technique Dell™ Vostro™ 230s—Tour étroite**

AVERTISSEMENT : Avant toute intervention à l'intérieur de votre ordinateur, consultez les consignes de sécurité livrées avec celui-ci. Pour des<br>informations complémentaires sur les consignes de sécurité, voir la page d'acc

## **Retrait du pied en caoutchouc**

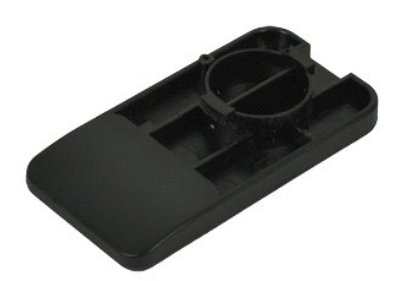

**REMARQUE :** Vous devrez peut-être installer Adobe® Flash® Player depuis le site **Adobe.com** pour voir les illustrations ci-dessous.

- 1. Suivez les instructions de la section <u>[Avant d'intervenir à l'intérieur de votre ordinateur](file:///C:/data/systems/vos230/fr/sm/st/work.htm#before)</u>.<br>2. Retirez le <u>[capot](file:///C:/data/systems/vos230/fr/sm/st/st_Cover.htm) d</u>e l'ordinateur.<br>3. Retirez le <u>[support du châssis](file:///C:/data/systems/vos230/fr/sm/st/st_Chassis_Bracket.htm)</u>.<br>4. Retirez le <u>bloc d'alimentation</u>.
- 
- 
- 5. Faites pivoter le pied en caoutchouc et retirez-le de l'ordinateur.

## **Remplacement du pied en caoutchouc**

Pour remplacer le pied en caoutchouc, exécutez la procédure ci-dessus dans l'ordre inverse.

### <span id="page-26-0"></span>**Carte système**

**Guide technique Dell™ Vostro™ 230s—Tour étroite**

AVERTISSEMENT : Avant toute intervention à l'intérieur de votre ordinateur, consultez les consignes de sécurité livrées avec celui-ci. Pour des<br>informations complémentaires sur les consignes de sécurité, voir la page d'acc

### **Retrait de la carte système**

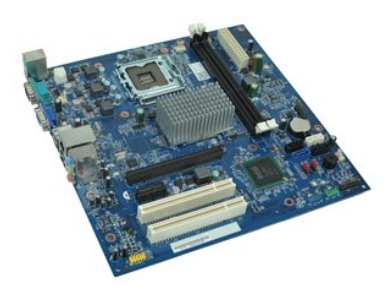

**REMARQUE :** Vous devrez peut-être installer Adobe® Flash® Player depuis le site **Adobe.com** pour voir les illustrations ci-dessous.

- 1. Suivez les instructions de la section <u>[Avant d'intervenir à l'intérieur de votre ordinateur](file:///C:/data/systems/vos230/fr/sm/st/work.htm#before)</u>. .<br>2. Retirez le <u>[capot](file:///C:/data/systems/vos230/fr/sm/st/st_Cover.htm) d</u>e l'ordinateur.
- 
- 3. Retirez le <u>[support du châssis](file:///C:/data/systems/vos230/fr/sm/st/st_Chassis_Bracket.htm)</u>.<br>4. Retirez la <u>[mémoire](file:///C:/data/systems/vos230/fr/sm/st/st_Memory.htm)</u>.
- 
- 5. Retirez le <u>[dissipateur de chaleur et le processeur](file:///C:/data/systems/vos230/fr/sm/st/st_Heatsink_Processor.htm)</u>.<br>6. Retirez les éventuelles <u>[cartes d'extension.](file:///C:/data/systems/vos230/fr/sm/st/st_Expansion_Card.htm)</u><br>7. Débranchez tous les câbles de la carte système.
- 
- 8. Retirez les vis qui fixent la carte système à l'ordinateur.
- 9. Faites glisser la carte système vers l'avant de l'ordinateur et soulevez-la avec précaution afin de la dégager de l'ordinateur.

# **Réinstallation de la carte système**

Pour réinstaller la carte système, suivez cette procédure dans l'ordre inverse.

## <span id="page-27-0"></span>**Schéma de la carte système**

**Guide technique Dell™ Vostro™ 230s—Tour étroite**

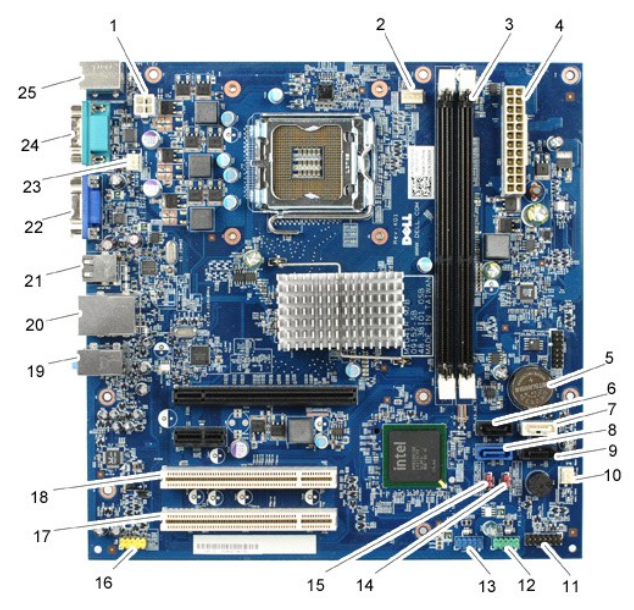

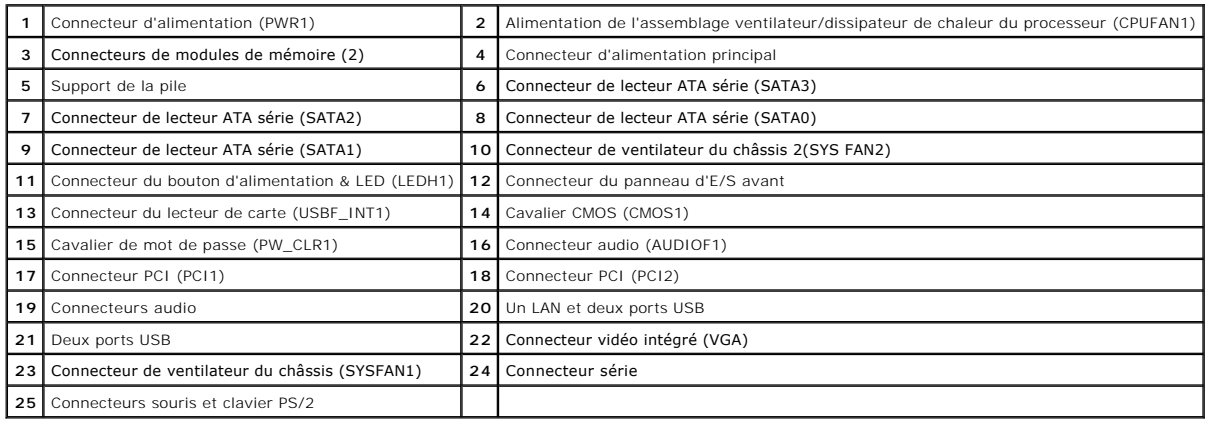

#### <span id="page-28-0"></span>**Intervention sur votre ordinateur Guide technique Dell™ Vostro™ 230s—Tour étroite**

- [Avant intervention à l'intérieur de votre ordinateur](#page-28-1)  [Outils recommandés](#page-28-2)
- 
- [Éteindre votre ordinateur](#page-28-3)
- [Après intervention à l'intérieur de votre ordinateur](#page-29-0)

### <span id="page-28-1"></span>**Avant intervention à l'intérieur de votre ordinateur**

Respectez les consignes de sécurité suivantes pour vous aider à protéger votre ordinateur de dommages éventuels et pour garantir votre sécurité personnelle. Sauf indication contraire, chaque procédure décrite dans ce document suppose que les conditions suivantes sont remplies :

- 1 Vous avez suivi les étapes de la section <u>Intervention sur votre ordinateur.</u><br>1 Vous avez lu les consignes de sécurité fournies avec votre ordinateur.
- 
- Pour remplacer un composant ou l'installer, s'il est acheté séparément, effectuez la procédure de retrait en sens inverse.
- AVERTISSEMENT : Avant toute intervention à l'intérieur de votre ordinateur, consultez les consignes de sécurité livrées avec celui-ci. Pour des<br>informations complémentaires sur les consignes de sécurité, voir la page d'acc **l'adresse : www.dell.com/regulatory\_compliance.**
- **PRÉCAUTION : La plupart des réparations ne peuvent être effectuées que par un technicien de maintenance agréé. N'effectuez que les opérations**  de dépannage et les petites réparations autorisées par la documentation de votre produit, ou selon les instructions fournies en ligne ou par<br>téléphone par l'équipe de maintenance et d'assistance technique. Les dommages cau
- PRECAUTION : Pour éviter une décharge électrostatique, mettez-vous à la terre à l'aide d'un bracelet antistatique ou en touchant régulièrement<br>une surface métallique non peinte, par exemple un connecteur sur le panneau arr
- PRECAUTION : Manipulez les composants et les cartes avec soin. Ne touchez pas les composants ni les contacts d'une carte. Tenez une carte par<br>les bords ou par la languette de fixation métallique. Tenez un composant, tel qu
- PRECAUTION : Lorsque vous débranchez un câble, tirez sur son connecteur ou sur sa languette de retrait, jamais sur le câble lui-même. Si les<br>connecteurs de câble ont des languettes de verrouillage, appuyez sur ces languett **connecteurs, veillez à les maintenir alignés pour ne pas tordre leurs broches. Pour la même raison, avant de brancher un câble, vérifiez bien l'orientation et l'alignement des deux connecteurs.**

**REMARQUE :** Il se peut que la couleur de votre ordinateur et certains composants soient différents de ceux représentés ici.

Pour éviter tout dommage à votre ordinateur, suivez les étapes suivantes avant de commencer à intervenir à l'intérieur de l'ordinateur.

- 1. Assurez-vous que la surface de travail est plane et propre afin d'éviter de rayer le capot de l'ordinateur.<br>2. Éteignez votre ordinateur (voir <u>Éteindre votre ordinateur</u>).
- **PRÉCAUTION : Pour déconnecter un câble réseau, débranchez d'abord le câble de votre ordinateur, puis débranchez le câble du périphérique réseau.**
- 3. Débranchez tous les câbles réseau de l'ordinateur.
- 
- 4. Débranchez l'ordinateur et tous les périphériques connectés de leurs prises secteur.<br>5. Appuyez sur le bouton d'alimentation et maintenez-le enfoncé lorsque le système est débranché afin de mettre à la terre la carte s
- 6. Retirez le capot de l'ordinateur (voir la section [Capot\)](file:///C:/data/systems/vos230/fr/sm/st/st_Cover.htm).
- **PRÉCAUTION : Avant de toucher quoi que ce soit à l'intérieur de votre ordinateur, mettez-vous à la terre en touchant une surface métallique non peinte comme le métal à l'arrière de l'ordinateur. Répétez cette opération régulièrement pendant votre intervention pour dissiper toute électricité statique qui pourrait endommager les composants.**

### <span id="page-28-2"></span>**Outils recommandés**

Les procédures mentionnées dans ce document pourraient nécessiter les outils suivants :

- Petit tournevis à lame plate
- l Tournevis cruciforme l Petite pointe en plastique
- 
- Support pour le programme de mise à jour du Flash BIOS

# <span id="page-28-3"></span>**Éteindre votre ordinateur**

- **PRÉCAUTION : Pour éviter toute perte de donnée, enregistrez et fermez tout fichier ouvert et fermez tout programme ouvert avant d'éteindre votre ordinateur.**
- 1. Éteindre le système d'exploitation :
	- l **Sous Windows Vista® :**

Cliquez sur le bouton **Démarrer ,** cliquez sur la flèche en bas à droite du menu **Démarrer** comme indiqué ci-dessous, puis cliquez sur **Arrêter**.

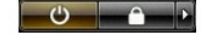

- l **Sous Windows® XP :** 
	- Cliquez sur **Démarrer**® **Éteindre l'ordinateur**® **Éteindre**.
- L'ordinateur s'éteint après l'arrêt du système d'exploitation.
- 2. Vérifiez que l'ordinateur et les périphériques qui y sont connectés sont éteints. S'ils ne s'éteignent pas automatiquement après l'arrêt du système<br>d'exploitation, maintenez enfoncé le bouton d'alimentation pendant en

# <span id="page-29-0"></span>**Après intervention à l'intérieur de votre ordinateur**

Après toute procédure de réinstallation, reconnectez tout périphérique, carte et câble avant d'allumer l'ordinateur.

1. Réinstallez le capot de l'ordinateur (voir la section [Capot\)](file:///C:/data/systems/vos230/fr/sm/st/st_Cover.htm).

**PRÉCAUTION : Pour connecter un câble réseau, branchez-le d'abord au périphérique réseau puis à l'ordinateur**.

- 2. Branchez les câbles téléphoniques ou réseau sur l'ordinateur.<br>3. Branchez l'ordinateur et tous les périphériques connectés sur<br>4. Allumez l'ordinateur.
- 3. Branchez l'ordinateur et tous les périphériques connectés sur leurs prises secteur. 4. Allumez l'ordinateur.
- 5. Vérifiez que votre ordinateur fonctionne correctement en exécutant [Dell Diagnostics.](file:///C:/data/systems/vos230/fr/sm/st/diags.htm) Voir Dell Diagnostics.